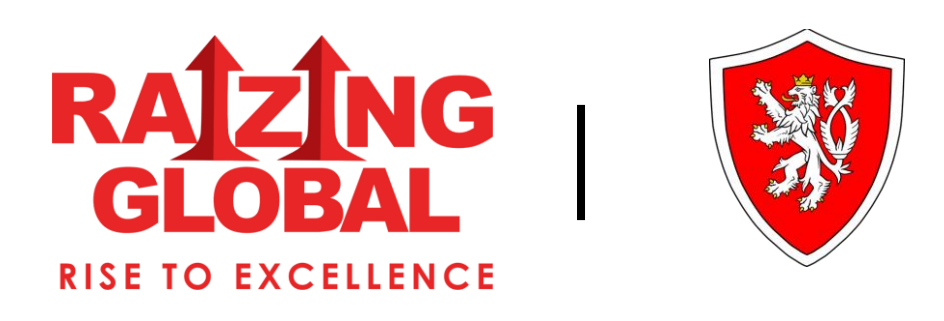

## **HOW TO APPLY CZECH VISA?**

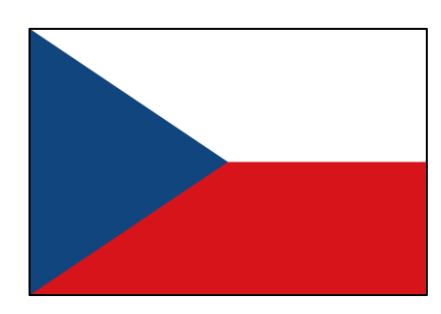

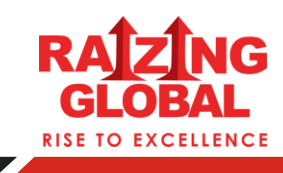

**To Apply, Visit the Website: Go to [www.visaczech.com](http://www.visaczech.com/) and click on the "Apply Here" Button.**

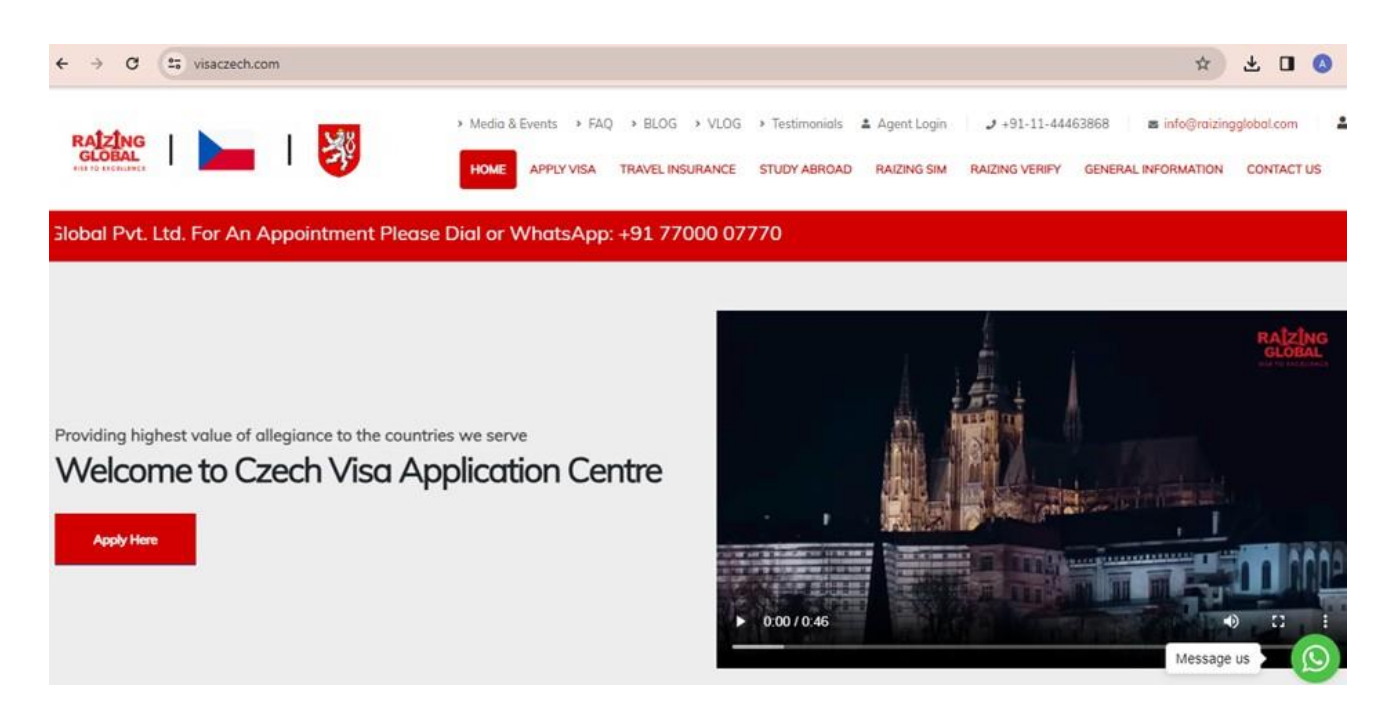

- **Choose Visa Type and Countries: Select the type of visa (eVisa, Visa Application, ePass) and the country you're applying from, and the country you're going to.**
- **Click "Apply Now": After selecting the countries, click on the "Apply Now" button**

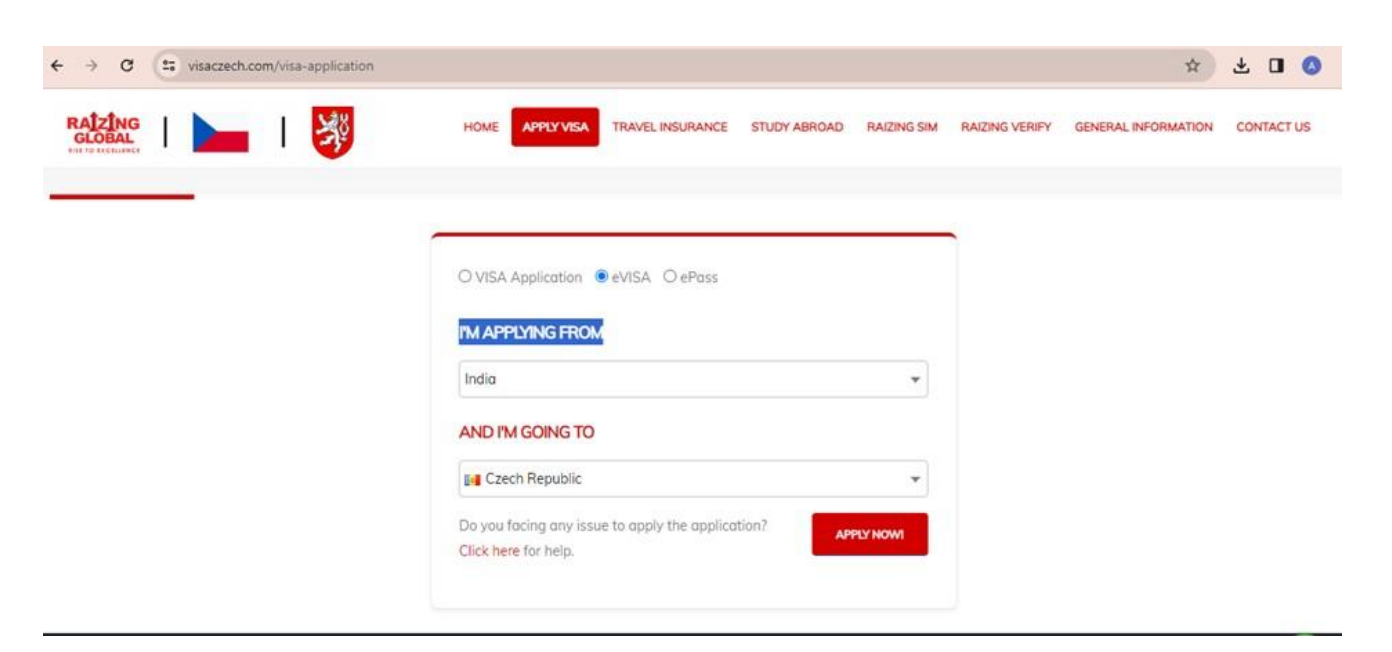

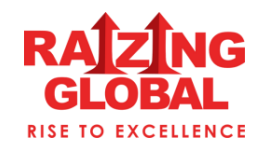

**Login or Register: If you're already registered, login with your email and password. If not, register by filling in your email and choosing a password, then click "REGISTER".**

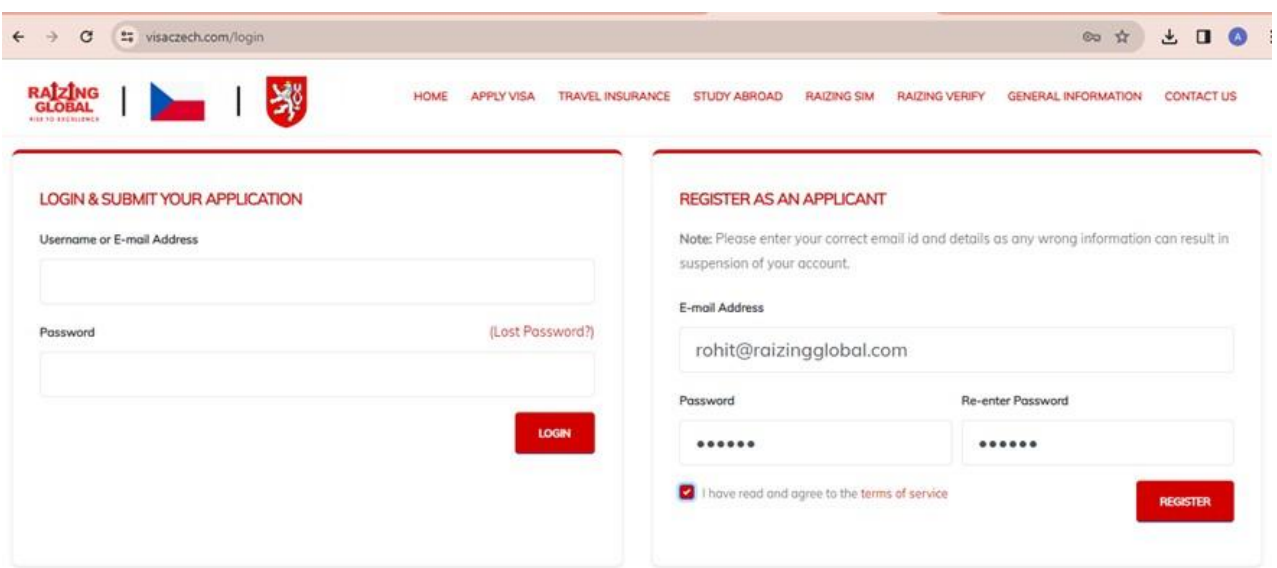

**Verify Email: Check your registered email and click on the verification link. This will automatically redirect you to the login page**

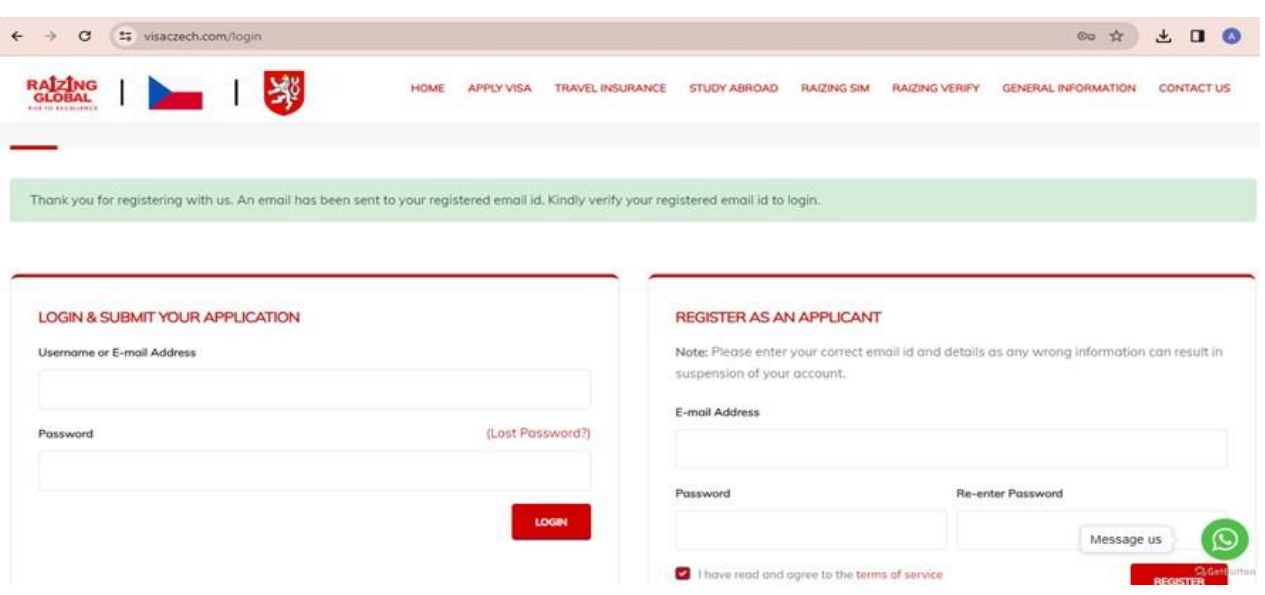

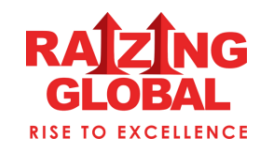

**Select Visa Category and Fill Form: Choose the visa category and sub-category, then fill out the application form.**

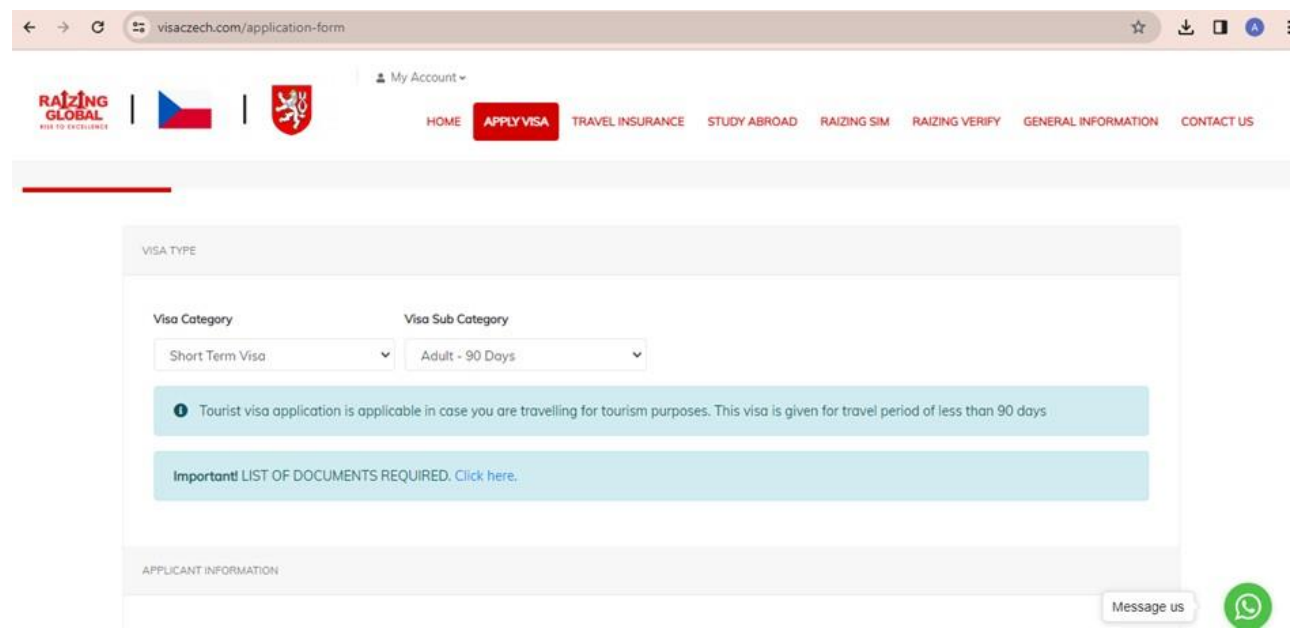

- **Save and Proceed: After completing the form, click on "Save and Proceed".**
- **Upload Documents: Upload the required documents on the specified page, then click "Next".**

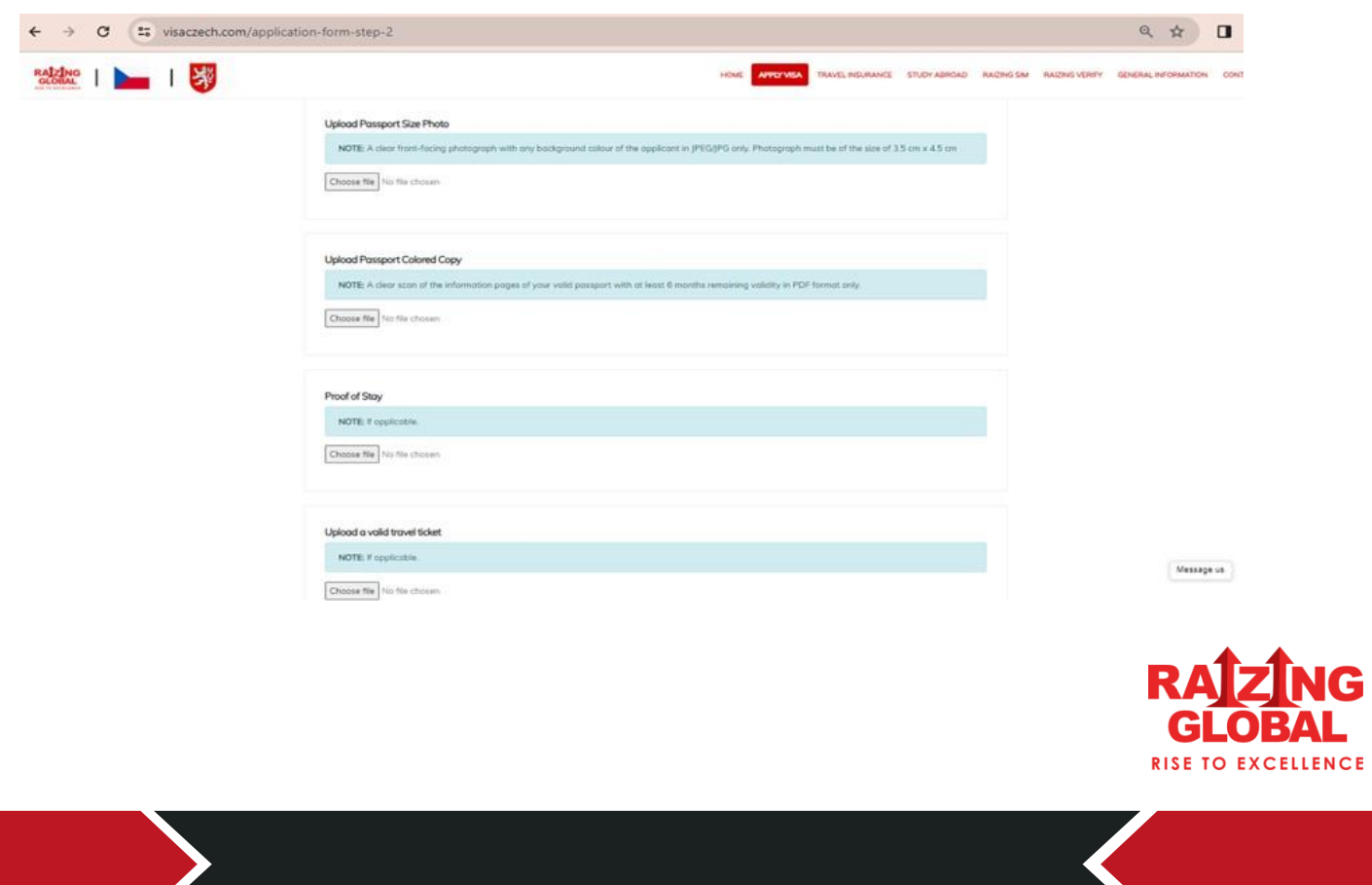

**Select Payment Method: Choose the Visa and other charges, then select your preferred payment method (Bank Transfer, Payment Gateway, QR Code).**

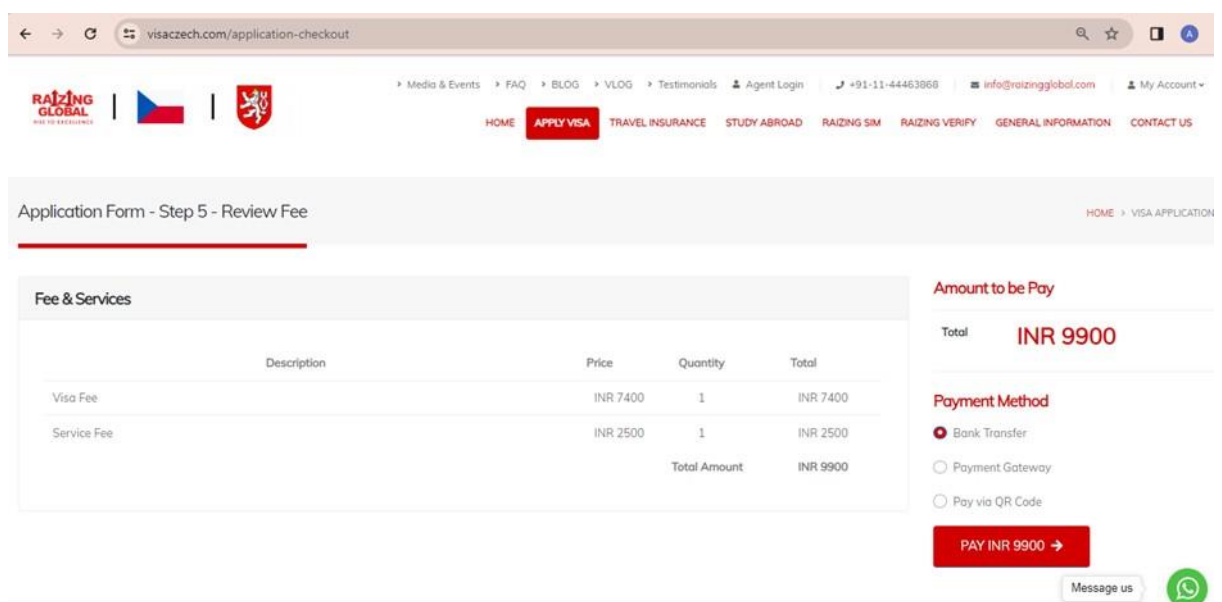

**Final Submit: Click on the "Final Submit" button to complete the application process.**

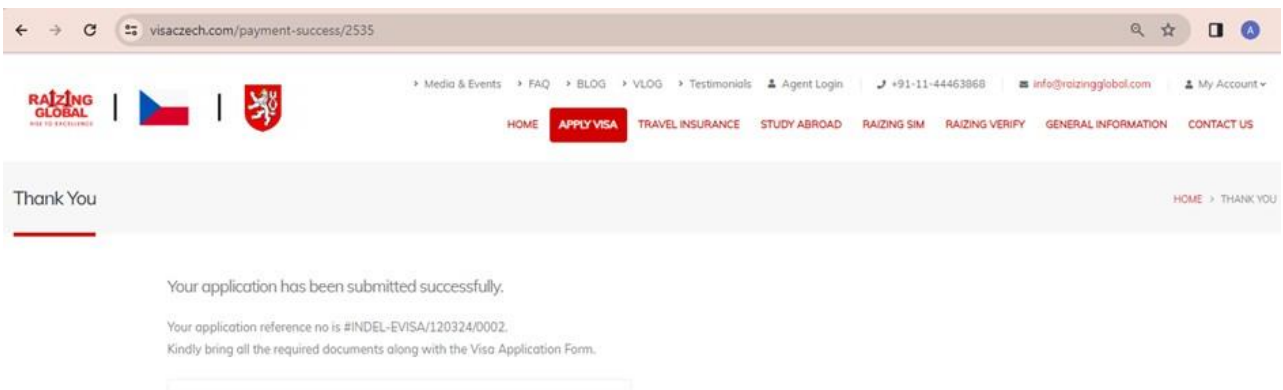

## **Note: Following these steps should help you navigate the visa application process smoothly.**

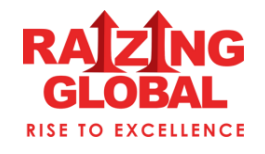